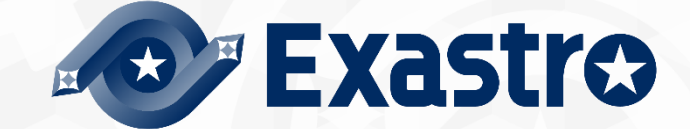

# ITA\_利用手順マニュアル

基本コンソール

-第1.9版-

 $\begin{array}{c} \textbf{F} \times \textbf{F} \times \textbf{F$ 

Copyright © NEC Corporation 2019. All rights reserved.

## 免責事項

本書の内容はすべて日本電気株式会社が所有する著作権に保護されています。 本書の内容の一部または全部を無断で転載および複写することは禁止されています。 本書の内容は将来予告なしに変更することがあります。 日本電気株式会社は、本書の技術的もしくは編集上の間違い、欠落について、一切責任を負いません。 日本電気株式会社は、本書の内容に関し、その正確性、有用性、確実性その他いかなる保証もいたしません。

## 商標

- LinuxはLinus Torvalds氏の米国およびその他の国における登録商標または商標です。
- Red Hatは、Red Hat, Inc.の米国およびその他の国における登録商標または商標です。
- Apache、Apache Tomcat、Tomcatは、Apache Software Foundationの登録商標または商標です。
- Ansibleは、Red Hat, Inc.の登録商標または商標です。
- AnsibleTowerは、Red Hat, Inc.の登録商標または商標です。

その他、本書に記載のシステム名、会社名、製品名は、各社の登録商標もしくは商標です。

なお、® マーク、TM マークは本書に明記しておりません。

※本書では「Exastro IT Automation」を「ITA」として記載します。

## 目次

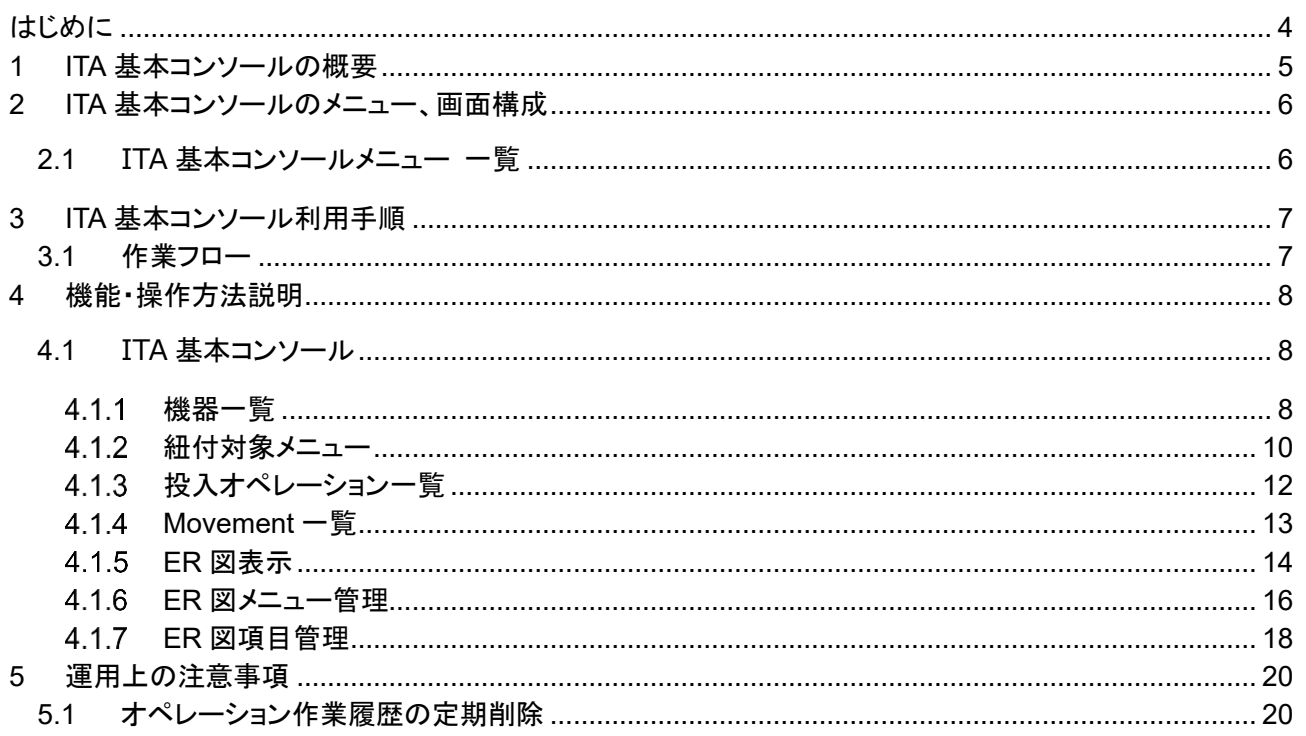

<span id="page-3-0"></span>本書は、ITA の基本コンソールの機能および操作方法について説明します。

## <span id="page-4-0"></span>**1 ITA 基本コンソールの概要**

本章では基本コンソールメニューの機能、操作方法について説明します。 基本コンソールでは、ITA を利用して作業を行う上で共通に必要となる以下の機能を提供します。

Exastro-ITA\_利用手順マニュアル\_基本コンソール 5/20

## <span id="page-5-0"></span>**2 ITA 基本コンソールのメニュー、画面構成**

本章では、ITA 基本コンソールのメニュー、画面構成について説明します

## <span id="page-5-1"></span>2.1 **ITA 基本コンソールメニュー 一覧**

ITA 共通/基本コンソールのメニューを以下に示します。

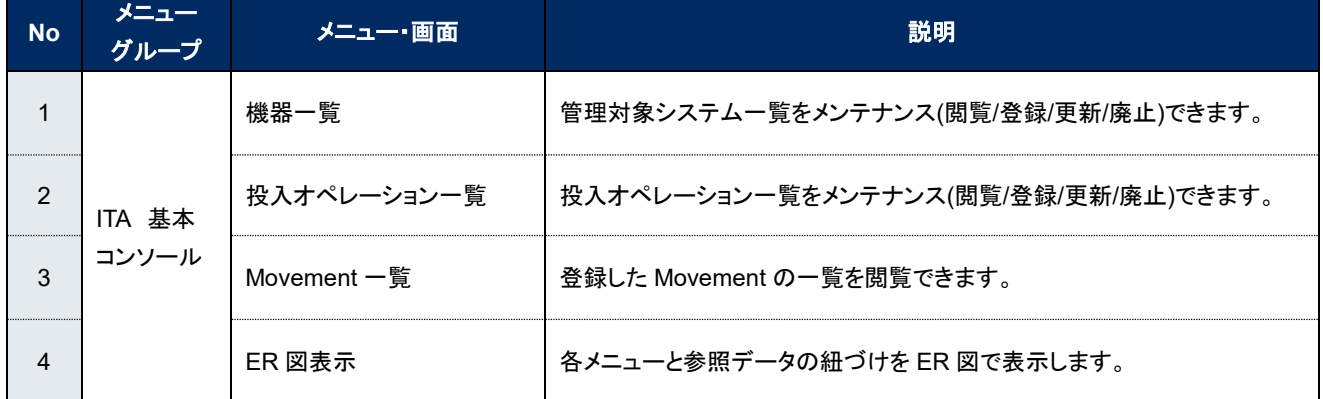

#### 表 **2.1-1 ITA** 画面一覧

## <span id="page-6-1"></span><span id="page-6-0"></span>**3 ITA 基本コンソール利用手順**

## 3.1 **作業フロー**

 $\overline{a}$ 

ITA 基本コンソールにおける標準的な作業フローは以下のとおりです。 各作業の詳細は次項に記載しています。

Movement の登録方法については、各 Driver の利用手順マニュアルを参照してください。

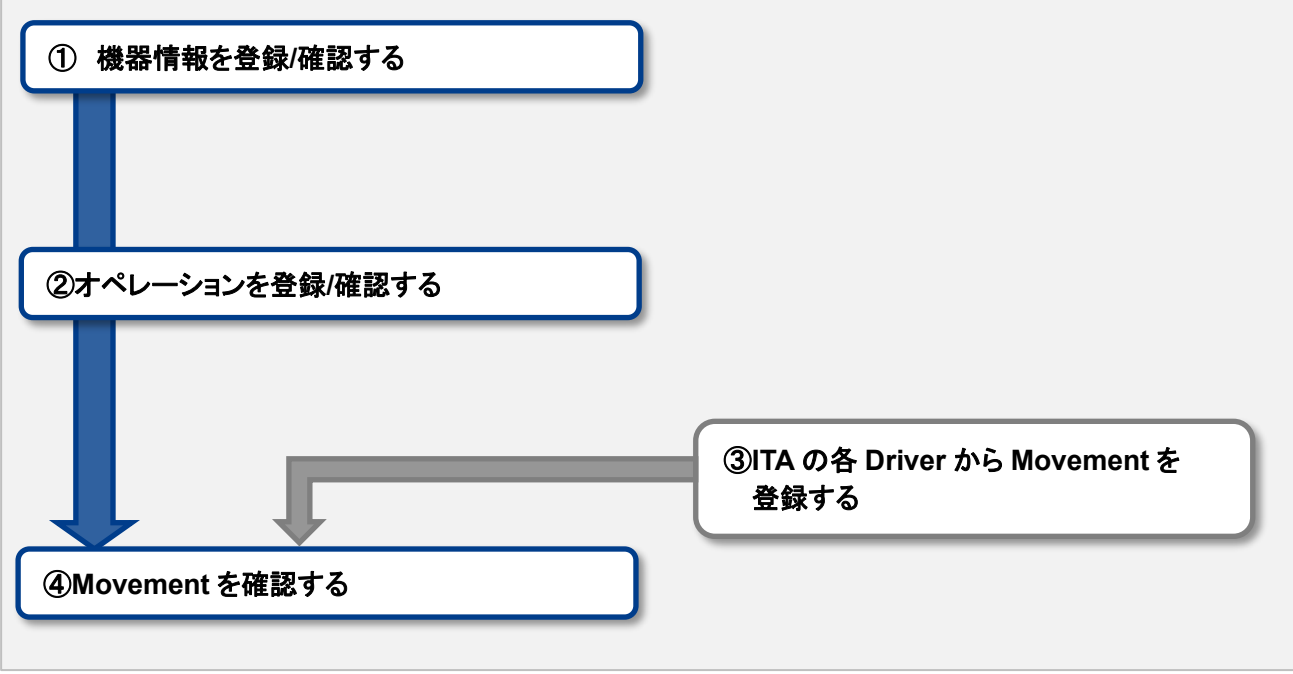

図 **3.1-1** 作業フロー

### <span id="page-7-1"></span><span id="page-7-0"></span>**4 機能・操作方法説明**

### 4.1 **ITA 基本コンソール**

#### <span id="page-7-2"></span>機器一覧

[機器一覧] 画面では、作業対象ホストの情報を管理します。 各オーケストレータの実行前にサーバタイプに応じた必要情報を登録してください。 また、再実行の際にサーバ情報が変更になっている場合は、事前に変更処理をしてください。

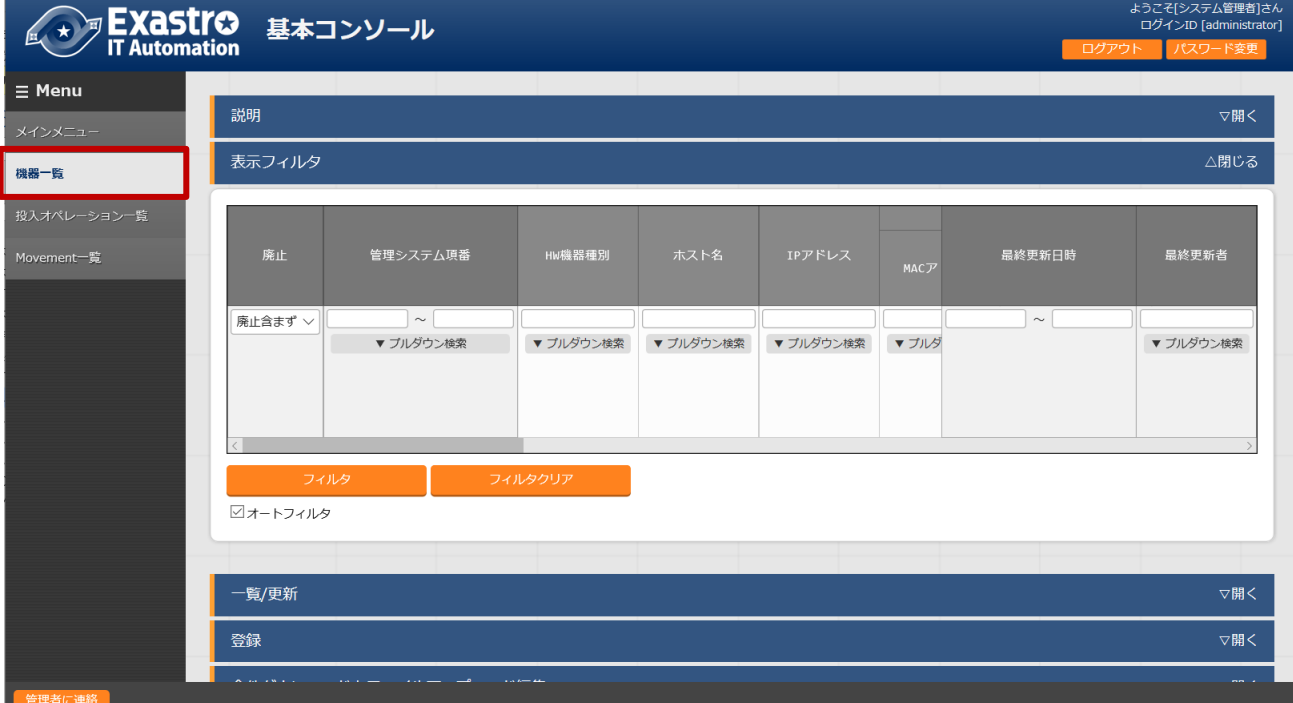

#### 図 **4-1** サブメニュー画面(機器一覧)

「登録」-「登録開始」ボタンより、機器情報の登録を行います。

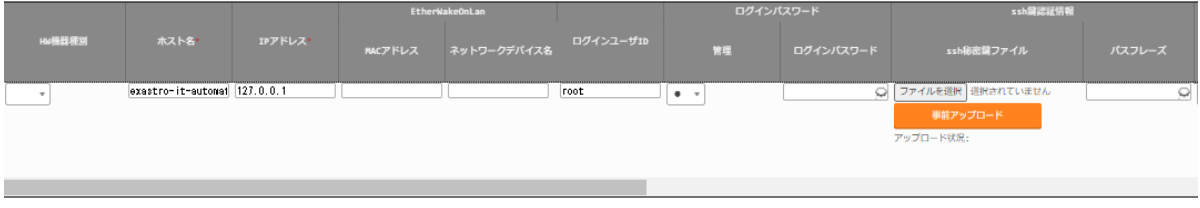

#### 図 **4-2** 登録画面(機器一覧 **–** 共通項目)

登録画面の共通項目一覧は以下のとおりです。

作業対象の「ホスト名」、「IP アドレス」は、必ず入力してください。 ※「ログインパスワード」は、「管理」を●とした場合、登録は必須です。

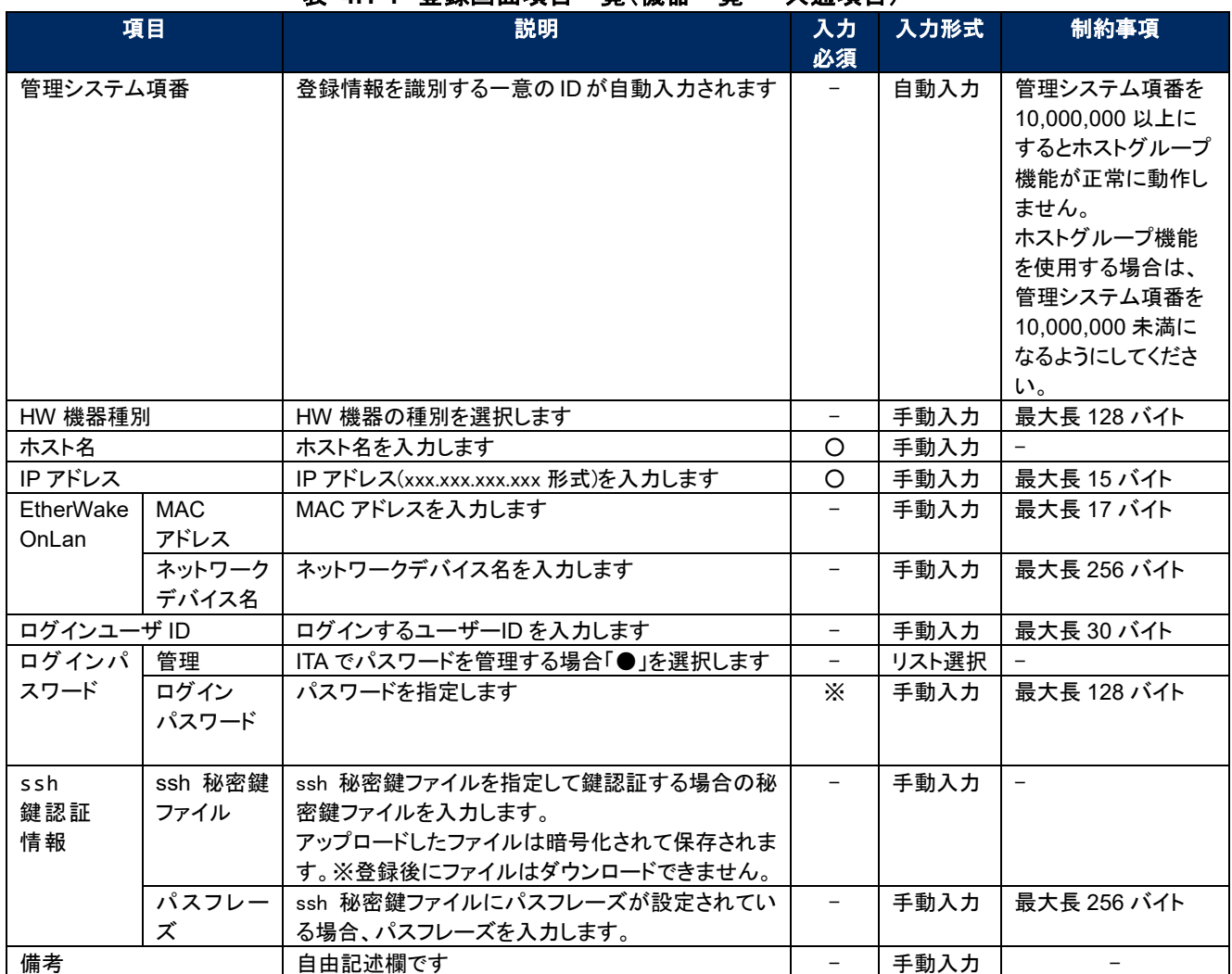

表 **4.1-1** 登録画面項目一覧(機器一覧 **–** 共通項目)

- 共通項目の他に、各 Driver/オーケストレータを利用する場合に情報を登録します。 各 Driver の詳細はそれぞれの利用手順を参照してください。
	- ① Ansible 利用情報

| Ansible利用情報<br>Legacy/Role利用情報 |                                            | Pioneer利用情報          |      |         | インベントリファイル | Tower利用情報   |           |
|--------------------------------|--------------------------------------------|----------------------|------|---------|------------|-------------|-----------|
| 認証方式                           | kinRM接续情報<br>ポート番号<br>サーバー証明書              | プロトコル                | os種別 | 接続オプション | 追加オプション    | インスタンスグループ名 | 接続夕       |
|                                | ファイルを選択 選択されていません<br>事前アップロード<br>アップロード状況: | ssh<br>$\rightarrow$ |      |         |            |             | machine = |

図 **4-3** 登録画面(機器一覧 **– Ansible**)

- ・ Ansible 利用情報は Ansible driver に必要なパラメータです。
- ・ 詳細については、「利用手順マニュアル\_Ansible-driver」を参照してください。

<span id="page-9-0"></span>4.1.2 紐付対象メニュー

(1) 紐付対象メニューでは、代入値自動登録設定で連携する CMDB のメニューを登録/更新/廃止を行 います。

BackYard で自動的に作成されますが、手動で変更したい場合は本メニューをメンテナンスしてください。 インストール時『紐付対象メニュー』は非表示の設定になっております。管理コンソールのロール・メニュ ー紐付管理メニューにて復活処理を行うことによって表示されるようになります。

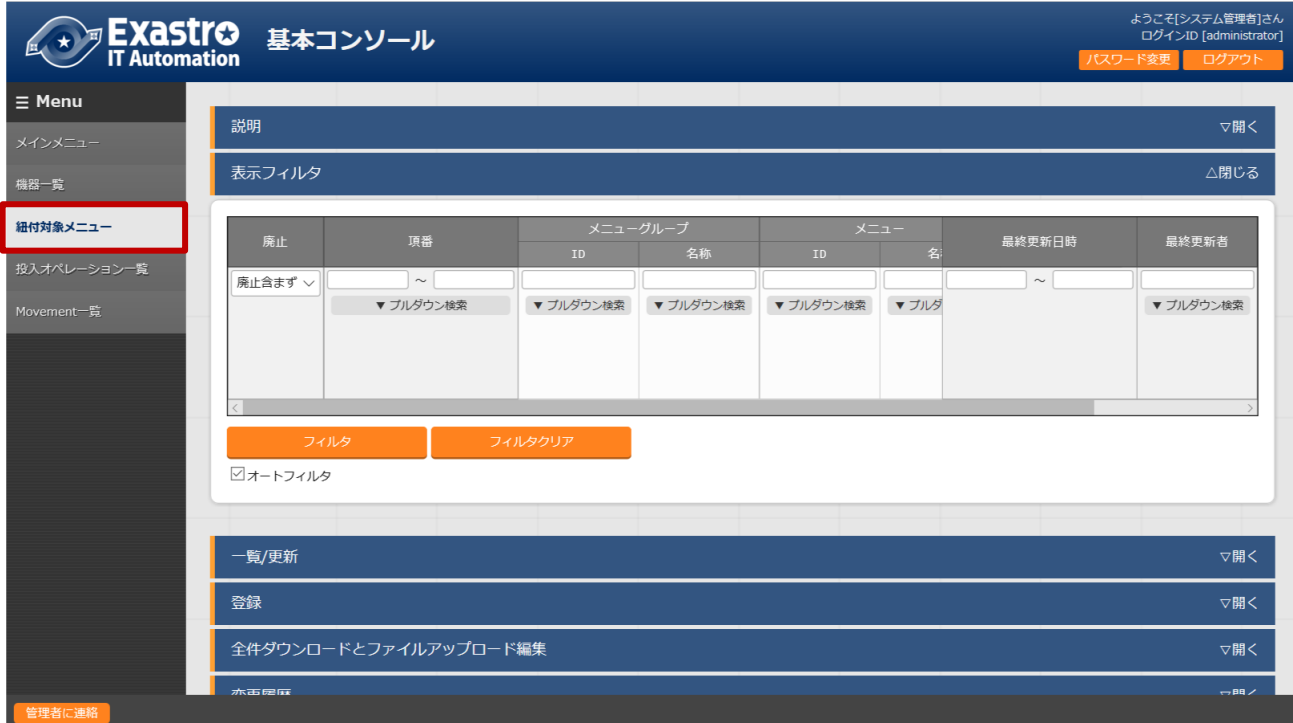

#### 図 **4-4** サブメニュー画面(紐付対象メニュー)

「登録」-「登録開始」ボタンより、メニューの紐付けを行います。

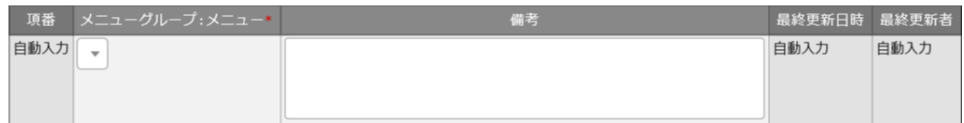

#### 図 **4-5** 登録画面(紐付対象メニュー)

(3) 登録画面の項目一覧は以下のとおりです。

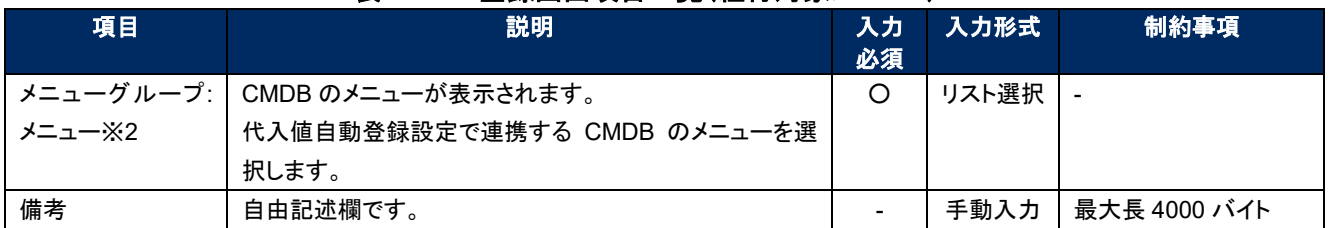

#### 表 **4.1-2** 登録画面項目一覧(紐付対象メニュー)

※2 CMDB のメニューグループとメニューの登録が必要です。

メニューグループとメニューの登録についての説明は、「利用手順マニュアル\_管理コンソール」を参照してください。

#### <span id="page-11-0"></span>4.1.3 投入オペレーション一覧

- (1) [投入オペレーション一覧]画面では、オーケストレータで実行する、作業対象ホストに対する オペレーションを管理します。
	- 例)「サービス追加工事作業」 など

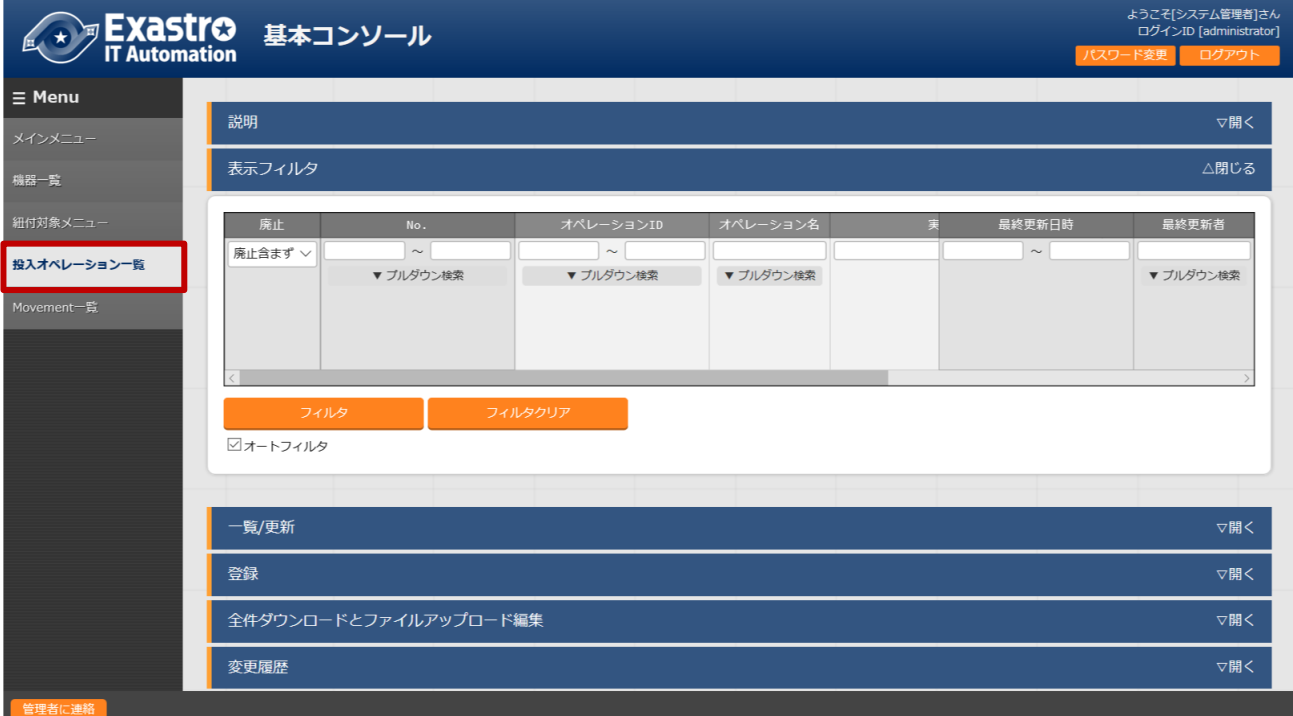

#### 図 **4-6** サブメニュー画面(投入オペレーション一覧)

(2) 「登録」-「登録開始」ボタンより、オペレーション情報の登録を行います。

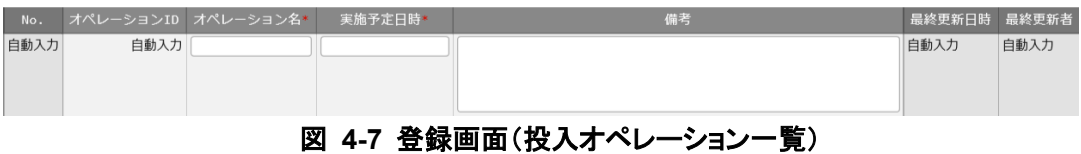

(3) 登録画面の項目一覧は以下のとおりです。

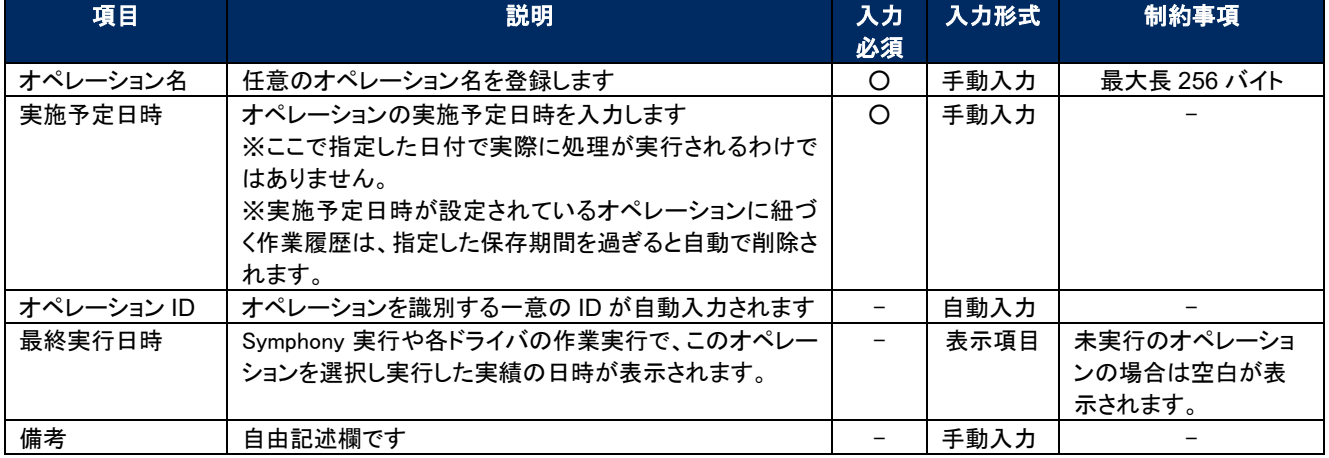

#### 表 **4.1-3** 登録画面項目一覧(投入オペレーション一覧)

#### <span id="page-12-0"></span>4.1.4 Movement 一覧

(1) [Movement 一覧]画面では、オーケストレータを利用する際の Movement とオーケストレータ の関連付けを確認できます(参照のみ)。 Movement の実際の登録は、各 Driver の利用手順マニュアルを参照し、各オーケストレータの ITA 用ドライバーのコンソールメニューから行ってください。

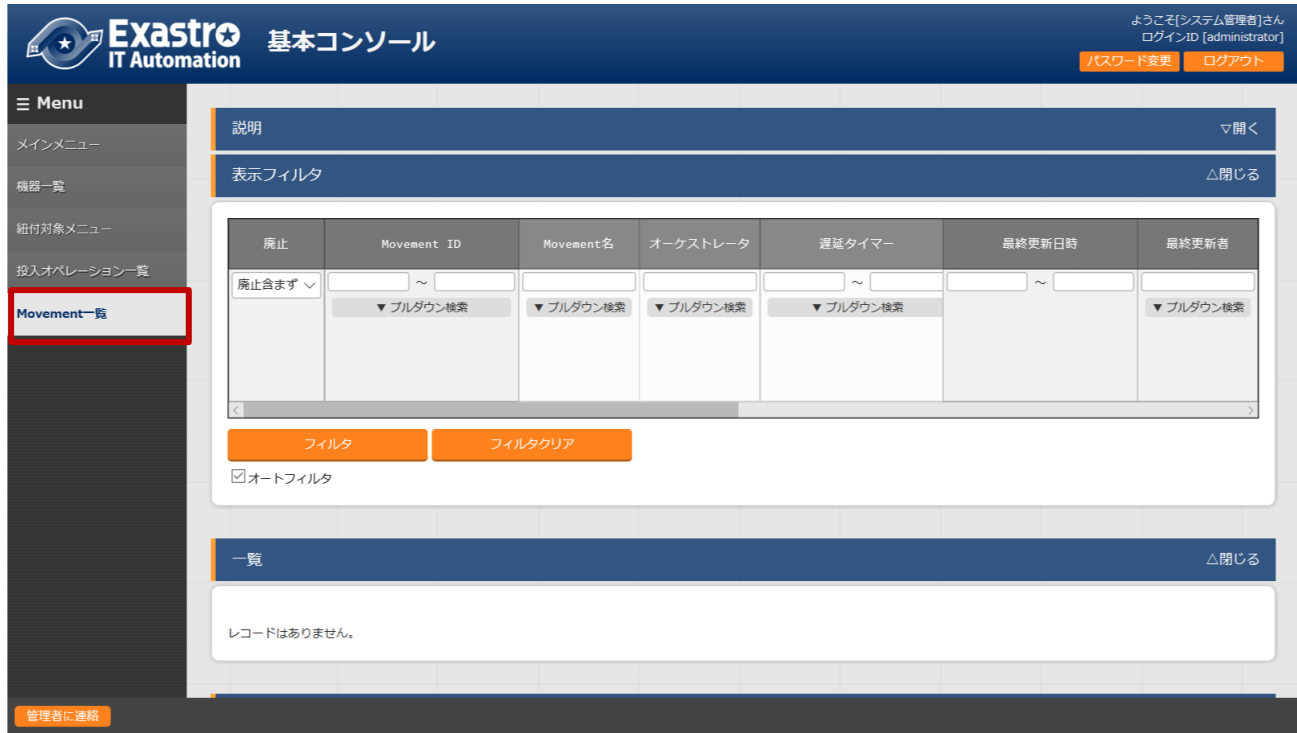

図 **4-8** サブメニュー画面(Movement 一覧)

<span id="page-13-0"></span>4.1.5 ER 図表示

- (1) [ER 図表示]画面では、各メニューと参照データの紐づけを ER 図で表示します。 ログインユーザが閲覧可能権限を持つメニューのみ表示されます。
	- ① プリント

表示されている ER 図を印刷します。

- ② メニューグループ選択 表示するメニューグループを選択します。 ※メニュー表示時では管理コンソールは選択されていません。
- ③ リレーション ER 図上に表示されているリレーションの表示/非表示を選択します。 ④ 全体表示

ER 図の全体が表示されます。

- ⑤ 表示リセット ER 図の拡大・縮小状態がリセットされ、左上にそろえられます。
- ⑥ メニューの項目一覧 各メニューの表示フィルタにある項目が表示されます。 ※備考・最終更新者・最終更新日は表示されません。
- ⑦ リレーション

リレーションのある項目間で一方向の矢印が引かれます。

リレーション元 ( ) アンディング・マーク マインスポーツ リレーション先

※以下のリレーションは数が多く、煩雑になるため紐付けをしておりません。

・オペレーション一覧のオペレーション ID ・オペレーション一覧のオペレーション名

・機器一覧のホスト名

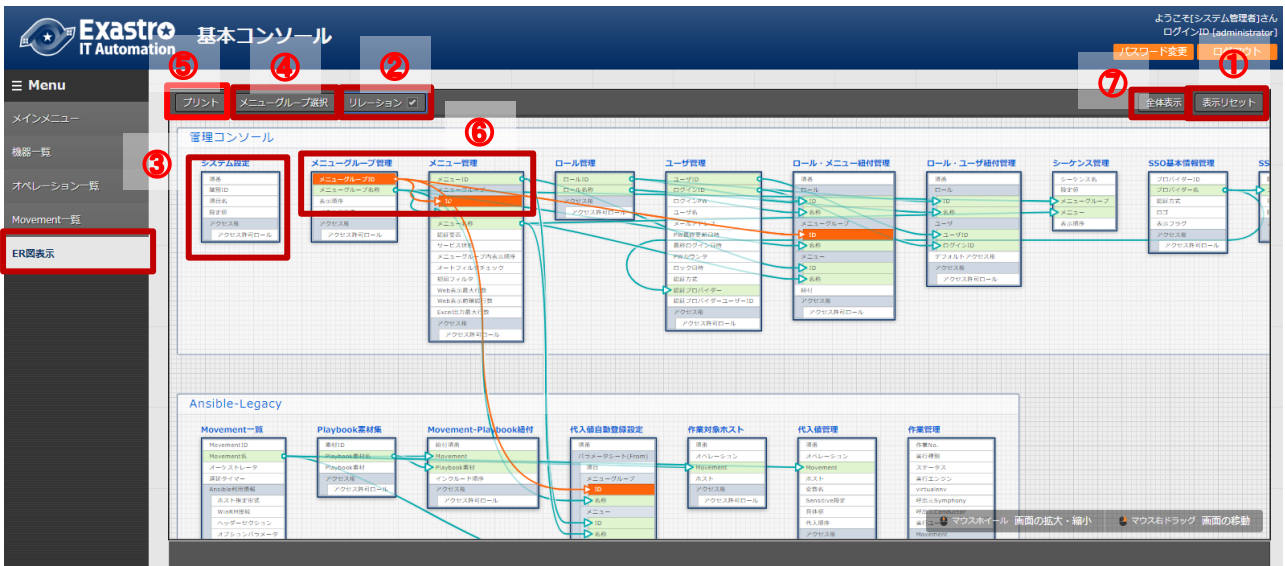

図 **4-9 ER** 図表示画面

(2) 操作説明

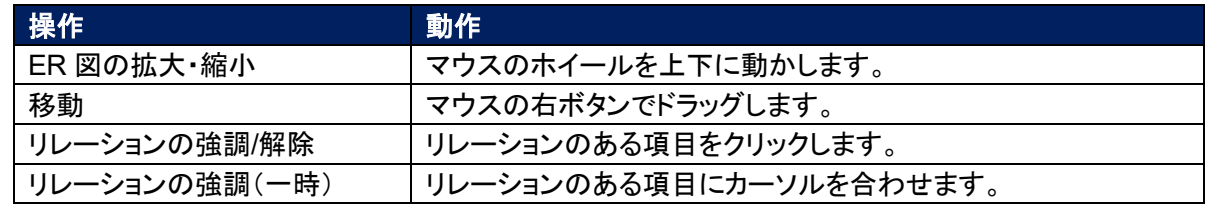

- (3) ER 図の生成されるタイミング
	- ER 図の生成されるタイミングは以下の通りです。
	- A. ITA をインストール
	- B. メニュー作成機能にてメニューを作成
	- C. [メニューインポート]メニューで kym ファイルのインポート

<span id="page-15-0"></span>4.1.6 ER 図メニュー管理

(1) [ER 図メニュー管理]画面では、ER 図表示に使用するメニューとテーブル/ビューの関連付けを管理し ます。

本メニューでデータを挿入後、ER 図項目管理で項目データを挿入することによって ER 図表示メニュー でテーブル情報が表示されるようになりますが、ログインユーザに表示権限のないメニューは表示され ません。

BackYard で自動的に作成されますが、手動で変更したい場合は本メニューをメンテナンスしてください。

ER 図メニュー管理のデータは履歴がありません。再生成するタイミングでデータはすべて消えますが、 最終更新者がユーザである場合は削除されません。

インストール時『ER 図メニュー管理』メニューは非表示の設定になっております。管理コンソールのロー ル・メニュー紐付管理メニューにて復活処理を行うことによって表示されるようになります。

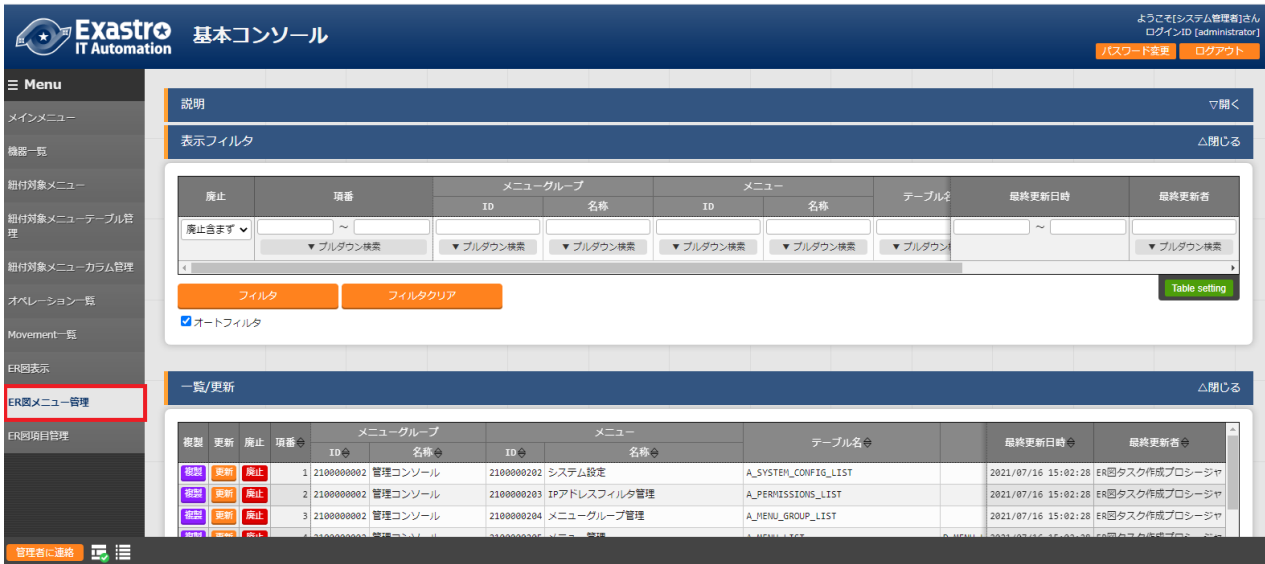

図 **4-10** サブメニュー画面(**ER** 図メニュー管理)

(2) 「登録」-「登録開始」ボタンより、ER 図に表示するメニュー情報の登録を行います。

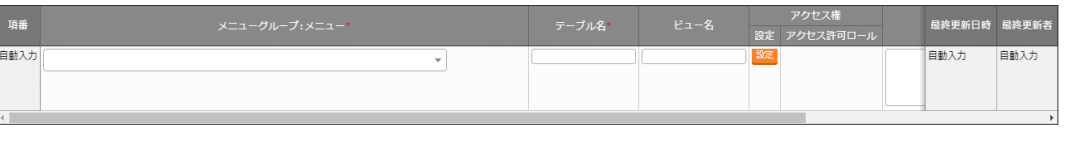

#### 図 **4-11 ER** 図メニュー管理

(3) 登録画面の項目一覧は以下のとおりです。

| 項目         | 説明                          | 入力<br>必須 | 入力形式  | 制約事項        |  |  |  |
|------------|-----------------------------|----------|-------|-------------|--|--|--|
| メニューグループ : | メニューが表示されます。                | O        | リスト選択 |             |  |  |  |
| メニュー       | ER 図で表示させたいメニューを選択します。      |          |       |             |  |  |  |
| テーブル名      | メニューグループ:メニューに紐付くテーブル名を登録しま | ∩        | 手動入力  | 最大長 256 バイト |  |  |  |
|            | す。                          |          |       |             |  |  |  |
| ビュー名       | メニューグループ:メニューに紐付くビュー名を登録しま  |          | 手動入力  | 最大長 256 バイト |  |  |  |
|            | す。                          |          |       |             |  |  |  |
| 備考         | 自由記述欄です                     |          | 手動入力  |             |  |  |  |

表 **4.1-4** 登録画面項目一覧(**ER** 図メニュー管理)

#### <span id="page-17-0"></span>4.1.7 ER 図項目管理

(1) [ER 図項目管理]画面では、ER 図に関する設定を行います。表示するメニュー内の項目を設定します。

BackYard で自動的に作成されますが、手動で変更したい場合は本メニューをメンテナンスしてください。

ER 図項目管理のデータは履歴がありません。再生成するタイミングでデータはすべて消えますが、最 終更新者がユーザである場合は削除されません。

インストール時『ER 図項目管理』メニューは非表示の設定になっております。管理コンソールのロール・ メニュー紐付管理メニューにて復活処理を行うことによって表示されるようになります。

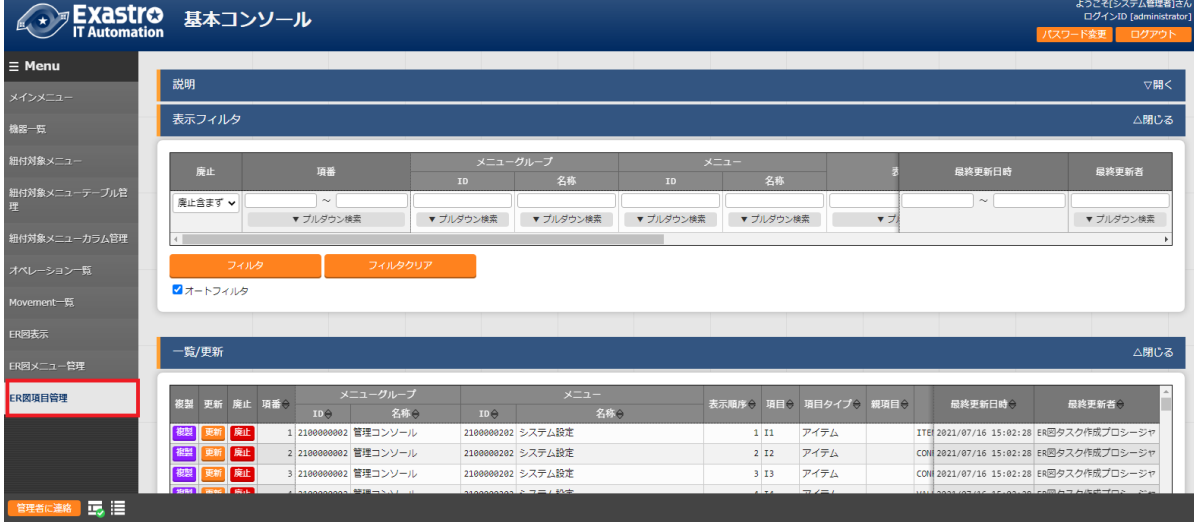

図 **4-12** サブメニュー画面(**ER** 図項目管理)

(2) 「登録」-「登録開始」ボタンより、ER 図に表示するメニュー情報の登録を行います。

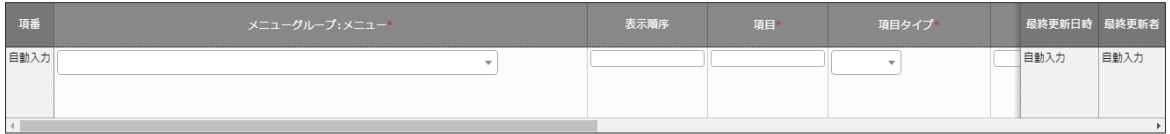

#### 図 **4-13 ER** 図項目管理

(3) 登録画面の項目一覧は以下のとおりです。

| 項目         | 説明                          | 入力<br>必須                 | 入力形式  | 制約事項        |
|------------|-----------------------------|--------------------------|-------|-------------|
| メニューグループ : | ER 図メニュー管理で設定したメニューが表示されます。 | $\Omega$                 | リスト選択 |             |
| メニュー       | ER 図で表示させたいメニューを選択します。      |                          |       |             |
| 表示順序       | ER 図表示メニューで表示される際の順序を入力します。 |                          | 手動入力  | 数値          |
| 項目         | 任意の項目名を入力します。               | $\Omega$                 | 手動入力  | 最大長 256 バイト |
|            | メニュー内で一意に指定してください。          |                          |       |             |
| 項目タイプ      | グループかアイテムを選択します。            | $\circ$                  | リスト選択 |             |
| 親項目        | 項目の所属するグループを指定します。          |                          | 手動入力  | 最大長 256 バイト |
|            | グループに所属しない場合は入力不要です。        |                          |       |             |
| 物理名        | 項目の物理名を入力します。               |                          | 手動入力  | 最大長 256 バイト |
|            | 関連項目を指定する際に使用します。           |                          |       |             |
| 論理名        | 項目の論理名を入力します。               | ∩                        | 手動入力  | 最大長 256 バイト |
|            | ER 図上で表示される名称です。            |                          |       |             |
| 関連テーブル名    | リレーションをつなげる項目が所属するテーブル名を入力  | $\overline{\phantom{m}}$ | 手動入力  | 最大長 256 バイト |
|            | します。                        |                          |       |             |
| 関連項目       | リレーションをつなげる項目の物理名を入力します。    |                          | 手動入力  | 最大長 256 バイト |
|            | 登録のない物理名を設定した場合、リレーションは紐付け  |                          |       |             |
|            | されません。                      |                          |       |             |
| 備考         | 自由記述欄です                     |                          | 手動入力  |             |

表 **4.1-5** 登録画面項目一覧(**ER** 図項目管理)

## <span id="page-19-0"></span>**5 運用上の注意事項**

### <span id="page-19-1"></span>5.1 **オペレーション作業履歴の定期削除**

「投入オペレーション一覧」メニューに登録されているオペレーションの実施予定日時に紐づくデータを 削除する機能を用意しております。 詳細は、「利用手順マニュアル\_管理コンソール」を参照してください。